# **Comment entrer en mode programmation**

Pour entrer en *mode de programmation,* veuillez suivre les étapes suivantes : Appuyez sur « 0 »

### *1. Vérifier que le système soit disponible et appuyer sur « 0 »*

*L'écran affichera une série de tirets, ces derniers variant selon la longueur des codes d'utilisateur programmée dans le système (valeur par défaut : 6).*

# **Remarques**

Le système n'est pas disponible dans les cas suivants : *-Un autre accès (platine ou conciergerie) de la même unité centrale est actuellement utilisé. -Il se trouve en « mode entretien ». -Il est en cours de programmation par PC.*

Dans les trois cas, un message indicatif s'affichera : *«* système non disponible *»*.

En *mode de programmation,* tous les accès sont bloqués et le message « en maintenance » apparaît sur l'écran des accès et sur celui des conciergeries (ce message n'apparaît pas sur l'écran utilisé pour la programmation).

### *2. Composer le* **« code d'accès »**

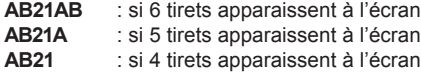

*A la suite de ce code, le « code de programme » est requis.*

*Si un code erroné est introduit, le système indique « code non valide ».*

# Remarque

نتتتما

Si vous composez trois *«* codes d'accès *»* erronés à la suite, le clavier ne pourra pas être utilisé pendant 20 secondes. Si un quelconque code est introduit pendant ce laps de temps, l'écran affichera *«* Accès bloqué *»*.

### *3.Composer le* **« code de programmation »***:*

*La valeur par défaut est 19025. Cette valeur peut toutefois être modifiée. Voir option 4 : « Menu de configuration ». Ce code doit être composé de 5 chiffres.*

*Après avoir composé le bon code, le système entre dans le « Menu principal ».*

*Si le code introduit est erroné, il est nécessaire de composer de nouveau le « code d'accès ».*

# **Remarque**

Si vous changez le **code de programmation** (valeur par défaut : 19025), inscrivez-le sur un papier rangé en lieu sûr que vous pourrez consulter en cas de besoin.

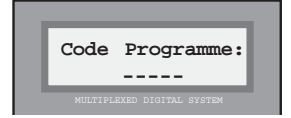

**Menu Principal: 1-Utilisateurs**

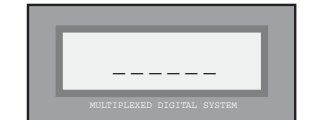

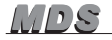

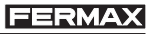

*MDS*

# **Sélection de la langue des platines de rue**

Les mini-centrales rail DIN disposent de 4 LANGUES : espagnol, français, anglais et allemand. La langue utilisée par défaut est l'espagnol.

Cette dernière peut être changée de la manière suivante :

1. Entrez en mode programmation :

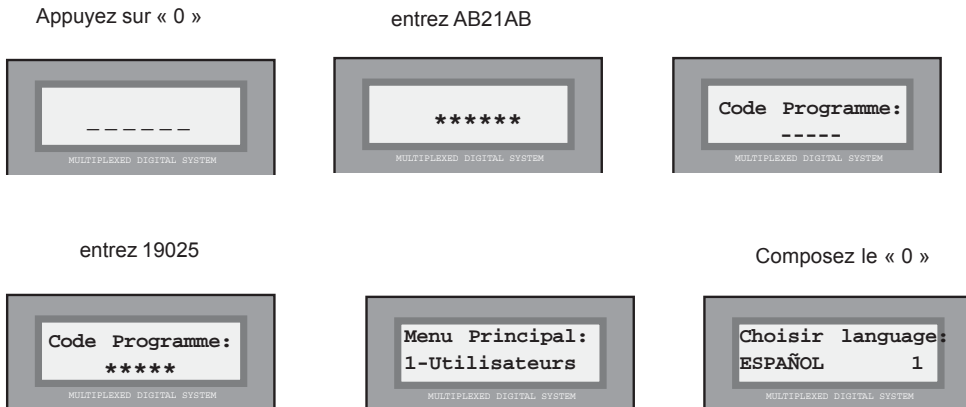

Appuyez sur 1, 2, 3 ou 4 selon la langue désirée (les langues s'affichent les unes à la suite des autres) :

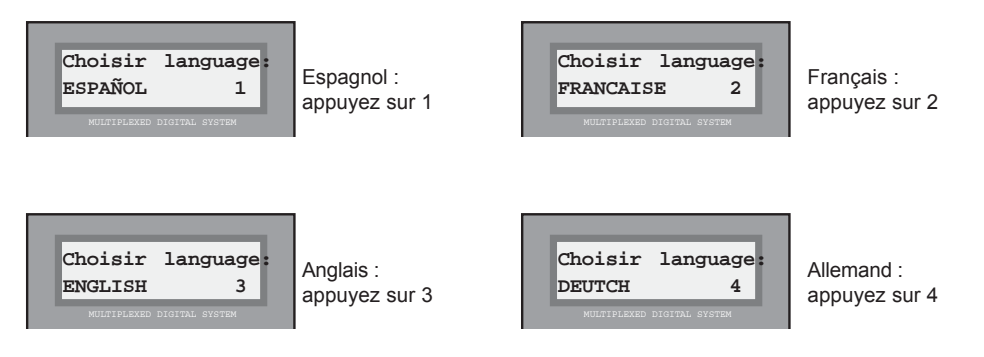

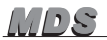

# **Menu principal : 1 - Utilisateurs**

L'accès se fait en sélectionnant l'option « 1.Utilisateurs » à partir du « Menu principal ».

Grâce à ce menu, il est possible de programmer, comme déjà vu, les paramètres propres aux utilisateurs du système.

Comme à partir du menu principal, il est possible d'accéder à chacune des options de deux façons :

a) Attendez que l'option souhaitée s'affiche à l'écran et appuyez sur « A ».

b) Composez directement le numéro qui apparaît à gauche de l'option.

Les options sont les suivantes :

### 1 – Utilisateurs : 1 - Ajouter

Cette option permet d'enregistrer de nouveaux utilisateurs en ajoutant les données nécessaires permettant d'être reconnus par le système. L'enregistrement s'effectue de la manière suivante :

### *1. Inscrire le nom de l'utilisateur*

*16 caractères sont disponibles pour inscrire le nom ou tout autre renseignement d'identification, par exemple sur le logement (3- GAUCHE), de chaque utilisateur. Le nom ou le renseignement d'identification est l'information qui apparaîtra à l'écran lorsqu'un visiteur actionnera les « touches de recherche ».*

 *Les caractères sont inscrits à l'aide du clavier. Chaque touche possède une série de lettres qui peuvent être sélectionnées en appuyant sur cette touche plusieurs fois de suite.*

*Utilisez le MANUEL DE PROGRAMMATION fourni pour manipuler plus facilement les caractères.*

*La touche « 1 » offre les caractères spéciaux suivants : ! « # \$ % & ' ( ) \* + , - . / plus <espace>*

*La touche « A » contient les caractères spéciaux suivants : : ; < = > ? @ ñ*

*Le « 0 » permet de sélectionner les chiffres.*

*Pour valider le caractère sélectionné, appuyez sur « B ».*

*Pour vous rendre au caractère suivant ou retourner au précédent, utilisez les « flèches de recherche ».*

# **Utilisateurs: 1.Ajouter NOM JEAN PIERR\_**

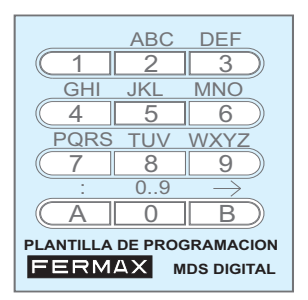

### Remarque

Si un utilisateur ne souhaite pas que son nom ou d'autres informations apparaissent à l'écran (mais doit cependant être programmé) pour des raisons de contrôle de l'accès, un astérisque (\*) est placé en début du nom (à l'aide de la touche « 1 »).

## *2. Introduire le numéro de l'étage et le numéro de poste*

*En positionnant le curseur au bout (droit ou gauche) de l'écran, le système requiert le numéro de l'étage (alphanumérique) et le numéro de poste (porte, car il correspond en général au numéro de la porte du logement) attribué à l'utilisateur dont l'on programme les données. Les données concernant l'étage sont introduites de la même façon que le nom : en sélectionnant 2 caractères, et pour le numéro de porte en introduisant directement une valeur numérique.*

### *3. Composer le « Code d'utilisateur »*

*Ce code n'est nécessaire que dans les systèmes où sont utilisées les fonctions de contrôle d'accès du système MDS.*

*Dans les autres cas, ce code peut être ignoré et l'on peut utiliser les « flèches de recherche » pour positionner le curseur sur l'une des extrémités de l'écran afin de poursuivre la programmation.*

### *Ce numéro peut être :*

*a) Un code numérique (code de clavier) que l'utilisateur peut employer pour accéder aux zones autorisées en composant celui-ci sur le clavier de la ou des platines placées à l'entrée des zones en question.*

*b) Le code d'une carte de proximité, de la clé de contact personnelle ou de la télécommande, que l'utilisateur emploiera pour accéder à ces zones, ce qui permet également d'activer le lecteur placé à l'entrée des zones en question.*

### *\* Code de clavier :*

*Dans le cas (a), l'on introduit à l'aide du clavier de numérotation le code attribué à un utilisateur tout en prenant garde de ne pas attribuer deux fois le même code.*

### *\* Code de carte, clé ou télécommande :*

*Dans le cas (b), l'on utilise la carte, la clé de contact ou la télécommande, qui sera remise à chaque utilisateur, sur chaque lecteur correspondant du système. Le code récupéré par le lecteur, à 10 chiffres, est introduit automatiquement dans le système et apparaît à l'écran pendant un court laps de temps.*

### **Remarques**

Si vous souhaitez, par exemple, que tous les résidents d'un immeuble utilisent le même code de clavier pour ouvrir la porte de l'entrée, programmez ce code pour un utilisateur quelconque sans en programmer d'autre. Ceci facilitera une éventuelle modification du code.

Quand on ajoute un utilisateur à partir d'une platine de rue, aucun type de restriction n'est attribuée à son code d'accès.

Il est possible d'enregistrer des utilisateurs possédant le même nom dans la mesure où la liste des utilisateurs n'est pas classée par ordre alphabétique. Ceci est utile lorsque l'on souhaite qu'apparaisse, à la place du nom des résidents, une identification du logement dans lequel vivent plusieurs utilisateurs ou lorsqu'un utilisateur possède différents codes d'accès.

Le nombre maximal d'utilisateurs est de 1022.

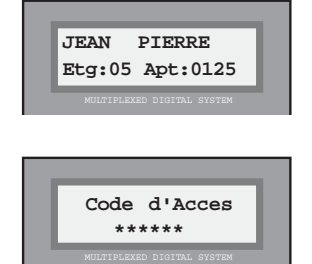

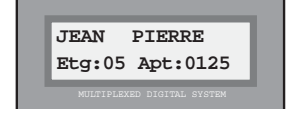

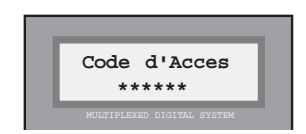

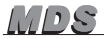

# *4. Valider les données*

*Le système demande de confirmer si les données introduites sont correctes.*

*Appuyez sur « B » pour valider ou appuyez sur « A » (ou sur toute autre touche) si l'une des données introduites est erronée.*

*Si les données de l'écran sont confirmées, l'écran indique brièvement l'ordre de classement dans la liste d'utilisateurs et retourne de nouveau au « Menu Utilisateurs ».*

*Si les données ont été annulées, le système retourne au menu « Utilisateurs » sans prendre en compte les données introduites.*

# 1 – Utilisateurs : 2 - Effacer

Cette option est utilisée pour supprimer un utilisateur de la « liste des utilisateurs ». Voir remarque en bas de page.

Pour effacer un utilisateur, veuillez suivre les étapes suivantes :

# *1. Rechercher l'utilisateur à effacer*

*Utilisez les « flèches de recherche » jusqu'à ce qu'apparaissent sur l'écran le nom ou les données de l'utilisateur que vous souhaitez effacer.*

# *2. Valider l'effacement*

*Appuyez sur « B » pour confirmer que vous souhaitez supprimer les données de l'utilisateur qui apparaissent à l'écran. Après les avoir effacées, le système retourne au menu « Utilisateurs ».*

*Appuyez sur « A » (ou sur toute autre touche) si vous souhaitez annuler l'opération. Le système retourne automatiquement au menu « Utilisateurs ».*

### Remarque

Les données ne sont pas réellement effacées. Un espace vide les remplace. Toutefois, les données peuvent être récupérées grâce à l'option « Menu Utilisateurs : 3-Editer ». Voir page suivante.

Si la mémoire se compresse au moyen de l'option « 1-Utilisateurs : 5-Mémoire » ou si l'on ajoute un utilisateur au moyen de l'option : « 1-Utilisateurs : 1-Ajouter », les données sont définitivement perdues.

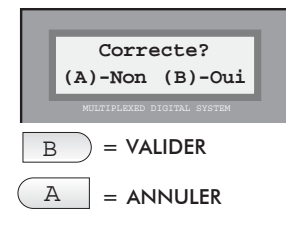

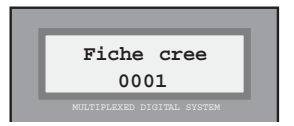

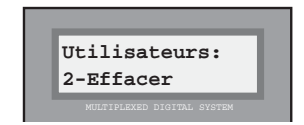

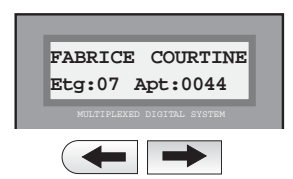

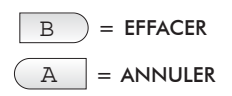